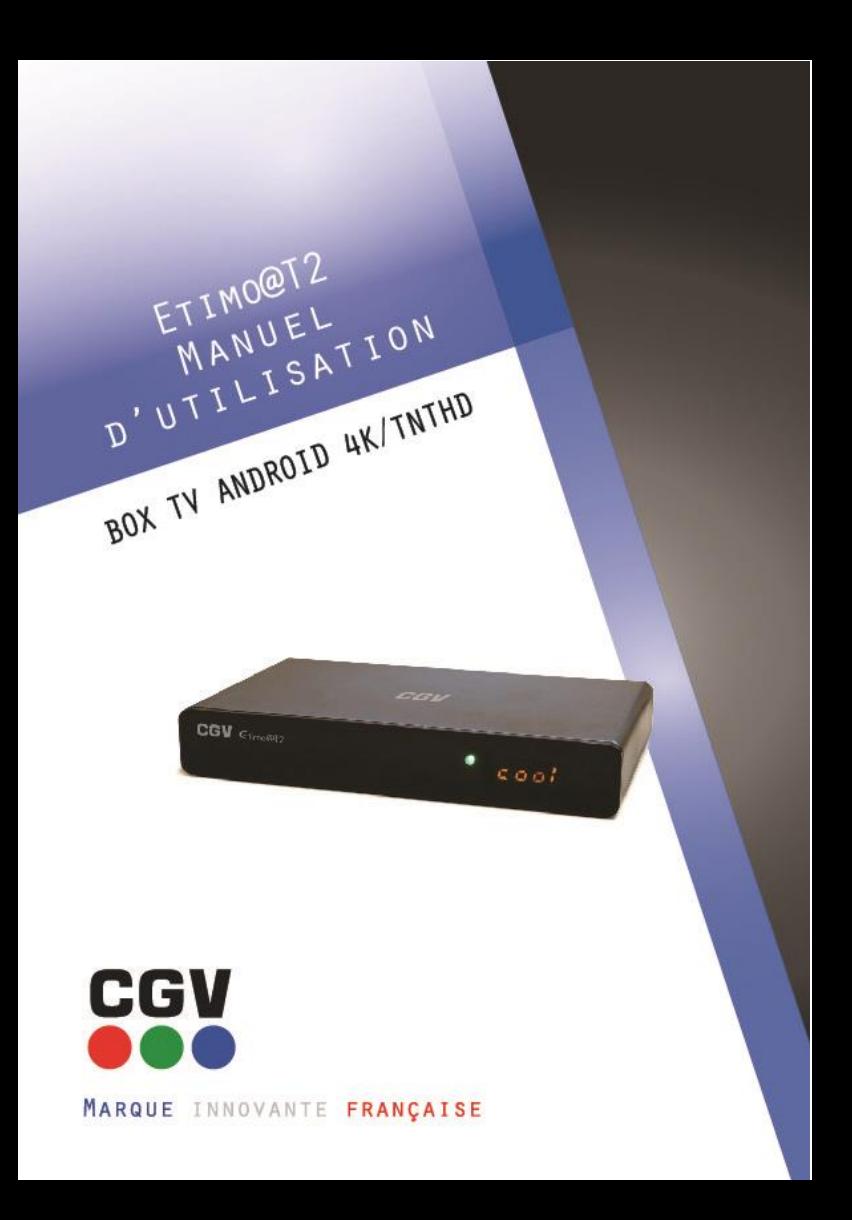

# **Table des matières**

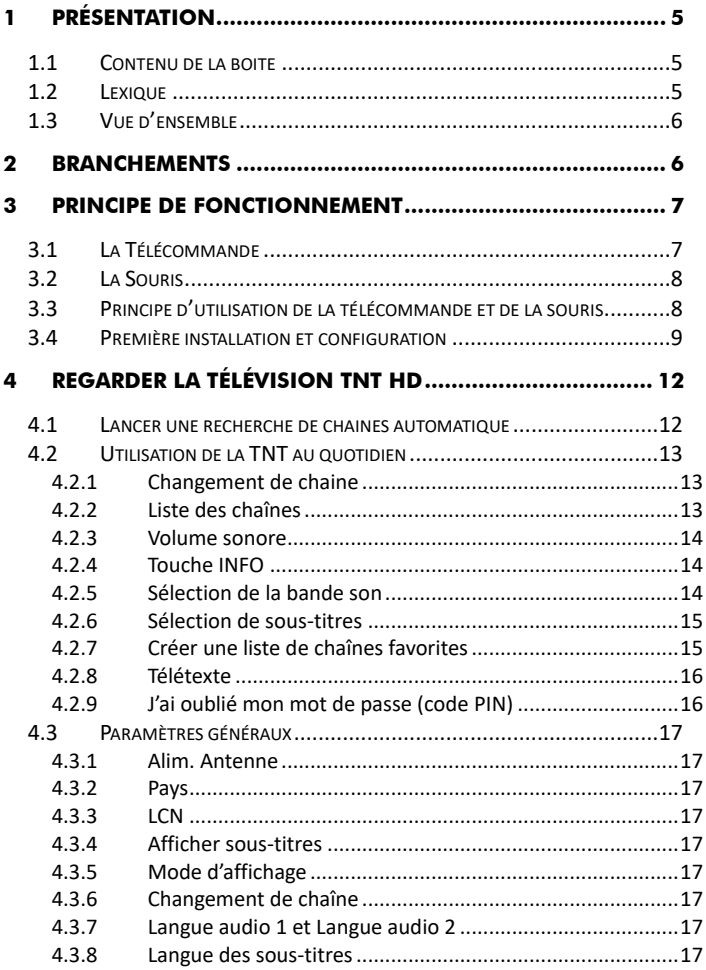

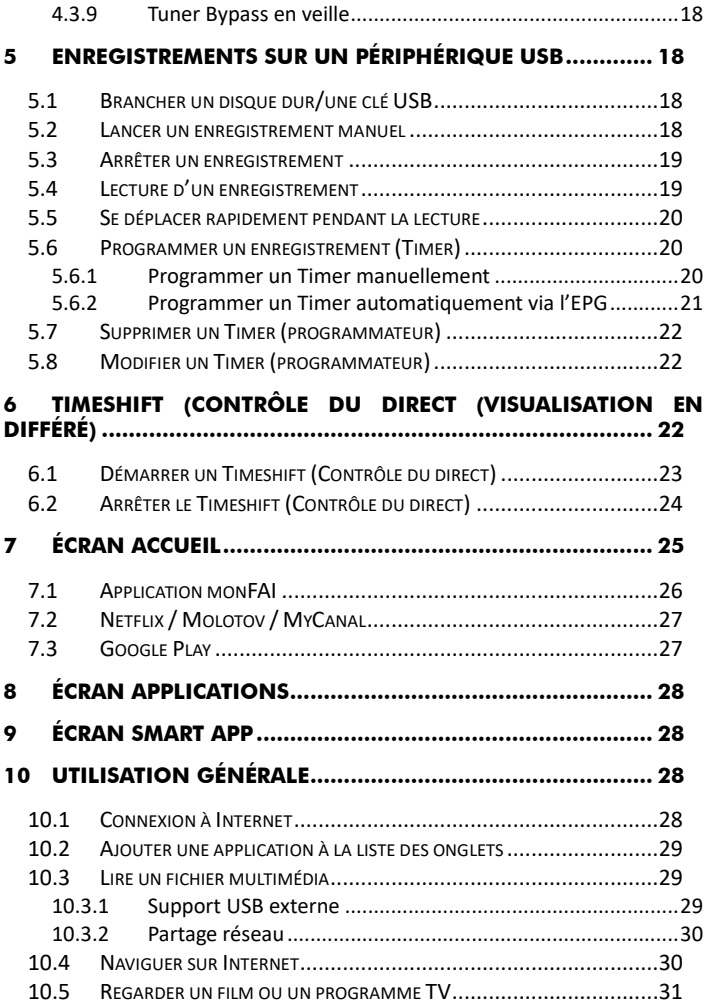

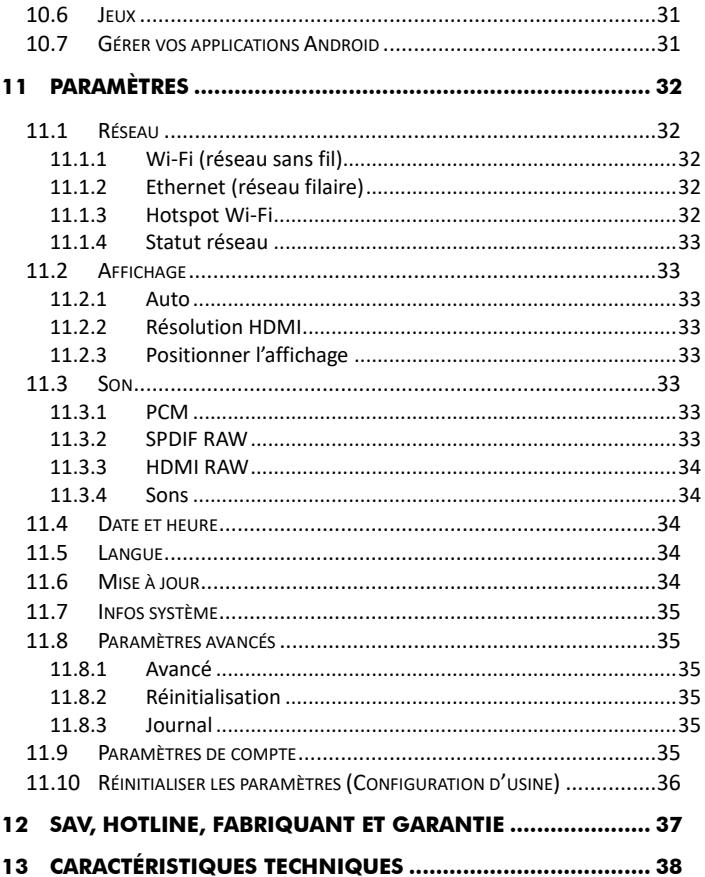

# <span id="page-4-0"></span>1 Présentation

Félicitations ! Vous venez d'acquérir la box TV Android dernière génération Etimo @T2 de la marque CGV. Profitez de la plateforme Android et de tous ses avantages : Internet, Applications, Replay, Jeux etc. directement sur votre télévision.

Vivez pleinement cette expérience grâce à son interface ergonomique, sa télécommande ainsi que sa souris sans fil.

De plus, cette box intègre un tuner TNT DVB T2 permettant la réception des chaines de la TNT terrestre.

# <span id="page-4-1"></span>*1.1 Contenu de la boite*

Votre boite contient :

- 1 box TV Android
- 1 Télécommande avec piles (2xLR03 1.5V)
- 1 souris optique sans fil avec piles (1xLR06 1.5V) + récepteur USB
- 1 bloc d'alimentation
- 1 Guide d'Installation Rapide

Si un matériel est absent ou défectueux, veuillez contacter votre revendeur.

# <span id="page-4-2"></span>*1.2 Lexique*

Android : Système d'exploitation permettant l'utilisation d'applications et la connexion à Internet.

Apps : Applications Android téléchargeables sur Google Play Store.

TV Replay : Télévision de rattrapage via une application ou internet.

VOD/SVOD : Vidéo à la demande/vidéo à la demande avec abonnement.

## <span id="page-5-0"></span>*1.3 Vue d'ensemble*

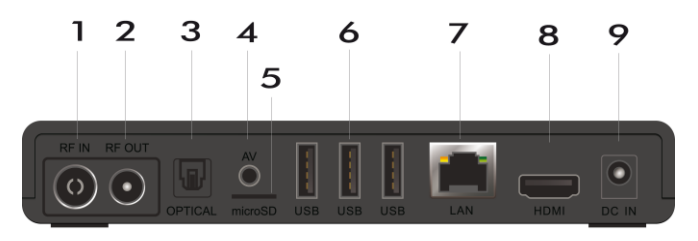

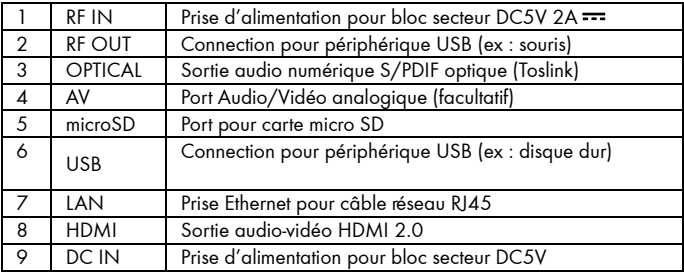

# <span id="page-5-1"></span>Branchements

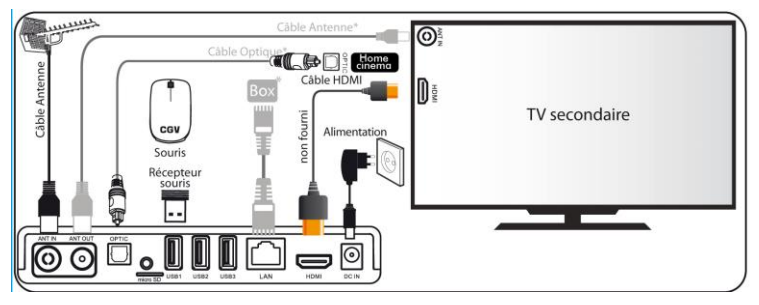

<span id="page-6-0"></span>Principe de fonctionnement

<span id="page-6-1"></span>*3.1 La Télécommande*

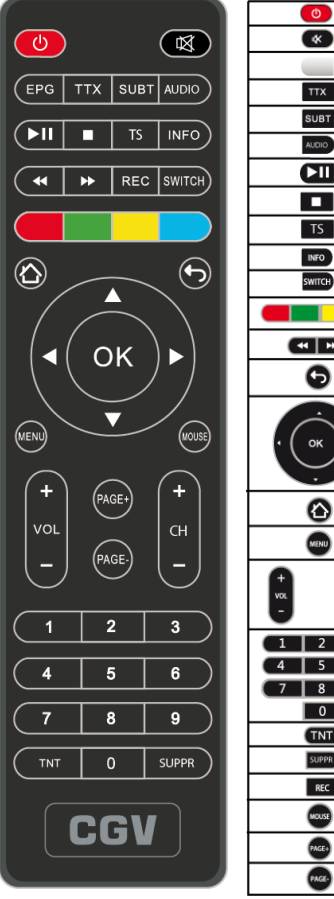

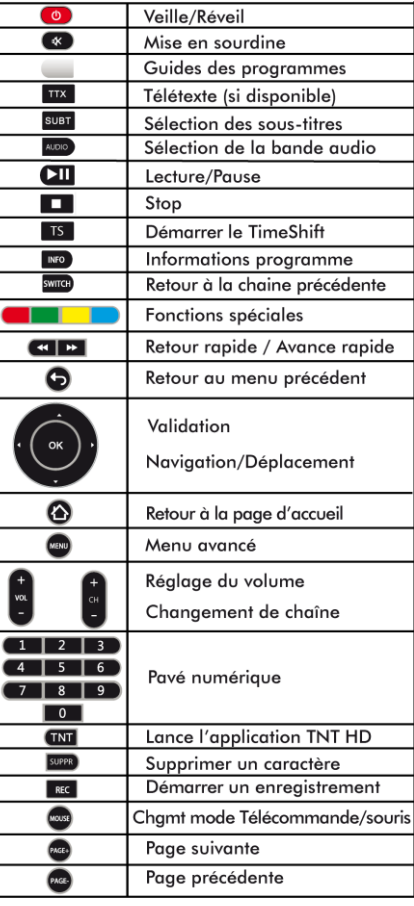

# <span id="page-7-0"></span>*3.2 La Souris*

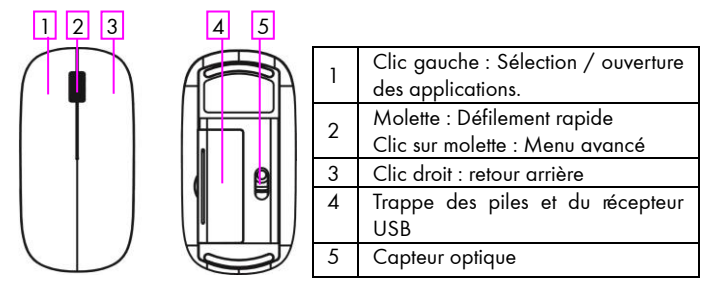

Avant d'utiliser la souris, ouvrez la trappe des piles pour sortir le récepteur USB, branchez-le dans l'un des ports USB de l'Etimo @T2, puis insérez les piles dans la souris.

Note : Le bon fonctionnement d'une souris optique dépend de la surface sur laquelle elle est posée. Utilisez de préférence la souris sur une surface non brillante, non lisse, similaire à un tapis de souris.

# <span id="page-7-1"></span>*3.3 Principe d'utilisation de la télécommande et de la souris*

Le Menu principal de l'Etimo @T2 est optimisé pour une utilisation simple via la télécommande. Les applications Android, quant à elles, sont optimisées pour une utilisation avec souris. Vous devrez donc, en fonction des applications et de vos préférences d'utilisations, passez de l'une à l'autre.

Astuce : Dans le "Menu principal", pour faire défiler les catégories avec la souris, positionnez le curseur sur le bandeau principal et tournez la molette vers l'avant ou l'arrière ou placer le curseur à une des extrémités de la fenêtre.

Note : Une fonction curseur est disponible sur la télécommande pour la navigation web et les applications Android (Cf. [§3.1](#page-6-1) [p.7\)](#page-6-1).

Note : Pour faciliter la saisie de texte, utilisez un clavier USB.

## <span id="page-8-0"></span>*3.4 Première installation et configuration*

1. Après avoir effectué vos branchements (voir§2 p.4), allumez l'appareil à l'aide de la touche Veille/Réveil de la télécommande (voir 3.1 p.5). Vous arrivez sur l'écran de bienvenue de configuration, appuyez sur

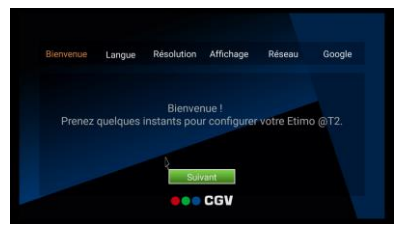

le bouton Suivant à l'aide de la souris.

- 2. Sur l'écran suivant, vous pouvez sélectionner la Langue d'affichage du système (Français par défaut). Faites votre choix, et appuyez sur Suivant pour passer à l'étape suivante.
- 3. Sur l'écran Résolution. vous pouvez modifier le type d'affichage sur votre écran. Si vous ne savez pas, laissez les paramètres par défaut (plus haute résolution possible en mode TNT). Si vous le souhaitez, vous pouvez

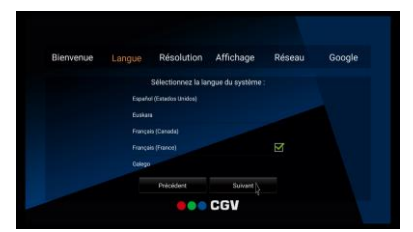

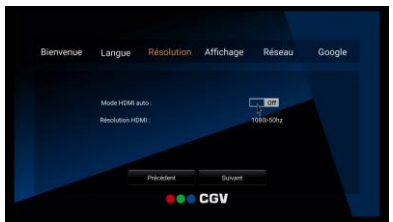

modifier la résolution HDMI en cliquant sur « Résolution HDMI », vous pouvez alors choisir la résolution la plus adéquate à votre écran. En cas de doute, vous pouvez sélectionner le « mode HDMI auto » en le mettant sur On.

4. L'écran suivant, vous aide à ajuster les bordures d'Affichage de l'écran. À l'aide des touches – et +, ajustez les bordures jusqu'à ce que la bordure rouge concorde avec le bord de votre écran et

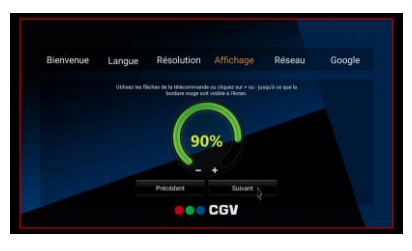

appuyez sur Suivant pour passer à l'étape suivante.

5. Sur l'écran Réseau, vous pouvez choisir le mode de connexion à internet. Si vous souhaitez vous connecter en Wifi, alors cochez celui-ci, puis appuyez sur le nom du réseau (SSID) de votre box parmi les choix

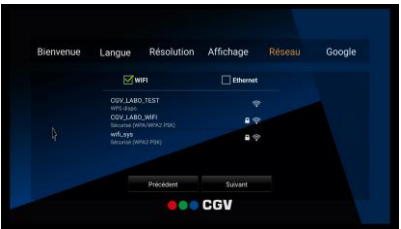

détectés et entrez votre code de sécurité (souvent inscrit au-dessous ou à l'arrière de votre box internet) et validez.

6. Si vous avez branché un câble RJ45, cochez Ethernet, puis validez en appuyant sur Suivant.

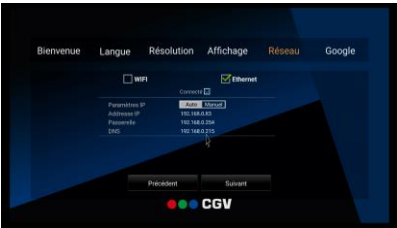

- 7. La dernière étape consiste à vous identifier avec votre compte Google, ou en créer un, si vous n'en disposez pas encore. Appuyez alors sur Terminer.
- 8. Si vous avez déjà un compte Google (gmail), alors entrez votre adresse mail dans l'encart prévu, et appuyez sur SUIVANT.
- 9. Entrez ensuite votre mot de passe puis validez et appuyez sur « J'ACCEPTE » pour confirmer.

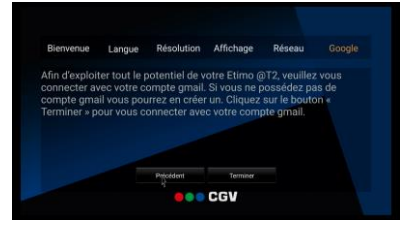

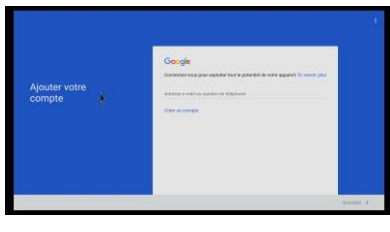

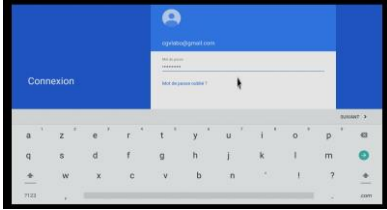

- 10. Suivez les instructions à l'écran pour configurer une sauvegarde ou non, puis appuyez sur **SUIVANT**. Enfin, vous avez la possibilité de configurer un moyen de paiement si vous souhaitez effectuer des achats d'applications etc. Faites votre choix, et terminez en appuyant sur « Continuer ».
- 11. Si vous n'avez pas encore de compte Google (Gmail), alors choisissez le choix « créer un compte », entrez vos informations demandées à l'écran et suivez les étapes.

# <span id="page-11-0"></span>4 Regarder la télévision TNT HD

# <span id="page-11-1"></span>*4.1 Lancer une recherche de chaines automatique*

Assurez-vous d'avoir correctement relié un câble d'antenne sur votre Etimo @T2

à une antenne fonctionnelle. (Voir [§2](#page-5-1) [p.6\)](#page-5-1) 1. À l'aide de la télécommande ou de la souris, sélectionnez la fenêtre de gauche sur l'écran « Accueil » et appuyez sur « OK ».

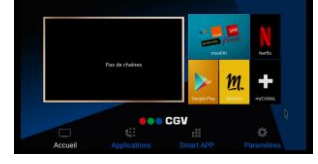

2. Lorsque le bandeau d'information vous propose d'effectuer une recherche, appuyez sur OK.

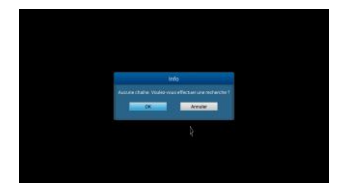

3. Pour lancer une recherche automatique des chaînes TNT HD disponibles, appuyez sur « Recherche auto ».

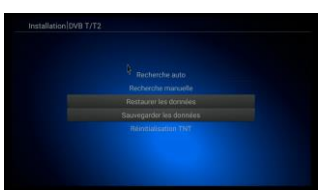

- 4. Vous avez ensuite, la possibilité de configurer le type de recherche : - «Type de chaîne» permet de sélectionner entre la recherche complète (Tout), ou uniquement les chaînes non cryptées (Clair seulement)
- 5. «Type service» permet de sélectionner entre la recherche complète (Tout), uniquement les chaînes de télévision (TV), ou uniquement les stations radio (Radio).

IMPORTANT : A ce jour aucune radio n'est diffusée sur le réseau hertzien TNT français, seul les réseaux câblés proposent des radios numériques.

Il est recommandé de laisser les paramètres sur « Tout ».

# <span id="page-12-0"></span>*4.2 Utilisation de la TNT au quotidien* Changement de chaine

<span id="page-12-1"></span>Pour sélectionner une chaîne TNT, utilisez les touches CH+ ou CH- de la télécommande (affichage de la chaîne suivante/précédente) ou encore tapez directement le numéro de la chaîne en vous servant du pavé numérique de la télécommande.

À chaque changement de chaîne, un bandeau vous donnant des informations sur la chaîne en cours de visualisation apparaît dans le bas de l'écran pendant quelques secondes, puis disparaît automatiquement.

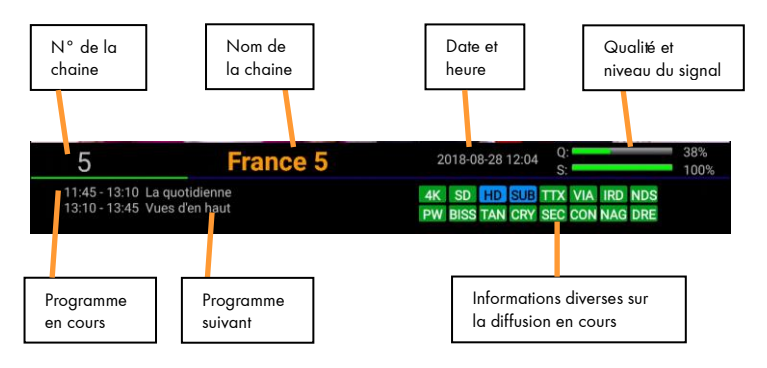

### <span id="page-12-2"></span>4.2.2 Liste des chaînes

Lorsque vous visualisez une chaîne, appuyez sur la touche « OK » de la télécommande pour accéder à la liste des chaînes :

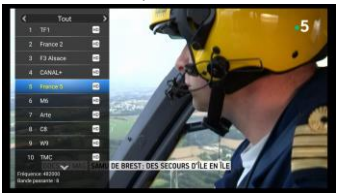

Utilisez les touches :

- < Ou > pour passer de la liste complète à celles en DVB-T2.
- · Ou **De pour sélectionner** une chaîne.
- « OK » pour afficher la chaîne sélectionnée.

pour quitter la liste des chaînes.

NOTE : le sigle \$ signifie qu'il s'agit d'une chaîne payante/cryptée qui nécessite un décodeur spécial.

### <span id="page-13-0"></span>4.2.3 Volume sonore

Lorsque vous visualisez une chaîne, vous pouvez utiliser les touches VOL + et VOL --

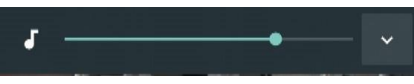

pour augmenter ou baisser le volume sonore.

# <span id="page-13-1"></span>4.2.4 Touche INFO

Lorsque vous visualisez une chaîne, appuyez sur la touche INFO de la télécommande pour afficher le bandeau d'information (cf. [§4.2.1p.13\)](#page-12-1).

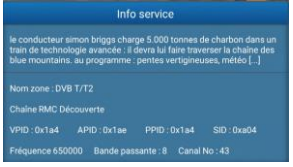

Un deuxième appui sur la touche INFO donne accès aux informations détaillées sur le programme en cours, ainsi que des informations techniques sur le canal de la chaîne. Enfin, un troisième appui sur la touche INFO ferme la fenêtre.

## <span id="page-13-2"></span>4.2.5 Sélection de la bande son

Lorsque vous visualisez une chaîne, vous pouvez accéder à la sélection de la bande son en appuyant sur la touche AUDIO de la télécommande :

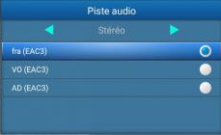

- Utilisez ou pour sélectionner une langue, appuyez sur « OK » pour valider votre choix.
- Vous pouvez aussi utilisez ou pour sélectionner le mode audio, mais ces paramètres ne doivent pas être changés (conserver « stéréo »).

NOTE : Les bandes son disponibles dépendent de la chaîne TNT en cours de visualisation. Vous pourrez, lorsque la chaîne le diffuse, disposer de plusieurs types de bandes son : Française (fra), version originale (VO) et audio description (AD), Dolby Digital, étrangère, etc.

ATTENTION, certaines chaînes montrent que plusieurs pistes audio sont disponibles, alors que lorsque vous les sélectionnez, vous ne constatez aucun changement, ou le changement attendu ne correspond pas à celui souhaité. Ce problème est dû à une mauvaise transmission des informations de la part de la chaîne, CGV ne peut en aucun cas être responsable, ni contrôler le contenu des informations transmises par les chaînes.

### <span id="page-14-0"></span>4.2.6 Sélection de sous-titres

Lorsque vous visualisez une chaîne, vous pouvez afficher des sous-titres en appuyant sur la touche SUBT de la télécommande.

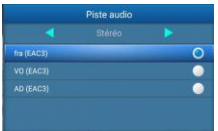

Sélectionnez une langue de sous-titre avec les touches  $\Box$  ou  $\blacksquare$  et appuyez sur «  $OK$  » pour valider et fermer le menu des sous-titres. Sélectionner « Arrêt » pour les désactiver.

NOTE : Les sous-titres et langues disponibles dépendent de la chaîne TNT en cours de visualisation. Certaines chaînes TNT ou programmes ne diffusent pas de sous-titres et il n'est donc pas possible de les afficher.

ATTENTION, certaines chaînes montrent que plusieurs pistes sous-titres sont disponibles alors que lorsque vous les sélectionnez, vous ne constatez aucun changement, ou que le changement attendu ne correspond pas à celui souhaitez. Ce problème est dû à une mauvaise transmission des informations de la part de la chaîne, CGV ne peut en aucun cas être responsable ni contrôler le contenu des informations transmises par les chaînes

### <span id="page-14-1"></span>4.2.7 Créer une liste de chaînes favorites

L'Etimo @T2 offre la possibilité de créer jusqu'à 10 listes différentes de chaînes favorites, pour vous permettre de créer des groupes de chaînes.

Pour créer une liste de chaînes Favorites, rendez-vous dans « MENU », « Gestion des chaînes » puis « Edition des chaînes » et effectuez les étapes suivantes :

1. Sélectionnez une chaîne que vous souhaitez mettre en favoris.

2. Appuyez sur la touche (ROUGE), sélectionnez une liste et appuyez sur « OK » pour mettre la chaîne sélectionnée dans cette liste (un symbole s'affiche à côté de la chaîne).

3. Recommencez l'opération pour toutes les chaînes que vous souhaitez mettre en favoris en sélectionnant la liste souhaitée si vous souhaitez que les chaînes apparaissent dans la même liste.

NOTE : Pour enlever une chaîne d'une liste de favoris, sélectionnez cette chaîne depuis le menu « Edition des favoris », et sélectionnez la liste où se trouve la chaîne, puis sélectionnez la chaîne que vous souhaitez supprimer, appuyez sur

(Supprimer) et validez en appuyant sur « OK ».

#### <span id="page-15-0"></span>4.2.8 Télétexte

Lancé en 1976 mais abandonné au début des années 90, le télétexte est un service permettant de délivrer des informations sous format texte et animations, retransmis dans les signaux de télédiffusion d'une chaîne (source Wikipédia). Cependant, certaines chaînes diffusent encore du télétexte. Donc lorsque vous visualisez une chaîne, appuyez sur la touche « TTX » pour afficher le télétexte si la chaîne le transmet.

Une fois le télétexte affiché, utilisez les touches numériques de la télécommande pour afficher une page particulière en tapant son numéro.

Appuyez sur la touche (EXIT) de la télécommande pour quitter le télétexte.

ATTENTION, certaines chaînes indiquent que le Télétexte est disponible alors que vous ne constatez aucun changement, ou qu'un écran noir s'affiche lorsque vous appuyez sur la touche « TTX » de la télécommande de l'Etimo @T2. Ce problème est dû à une mauvaise transmission des informations de la part de la chaîne, CGV ne peut en aucun cas être responsable ni contrôler le contenu des informations transmises par les chaînes.

## <span id="page-15-1"></span>4.2.9 J'ai oublié mon mot de passe (code PIN)

Le code PIN par défaut est : 0000

En cas d'oubli du mot de passe, il faut effectuer une réinitialisation complète de l'Etimo @T2 (voir §[11.10p.36\)](#page-35-0).

# <span id="page-16-0"></span>*4.3 Paramètres généraux*

Accédez aux paramètres de personnalisation de l'application TNT HD. Rendez-vous dans « MENU » puis, « Paramètres généraux ».

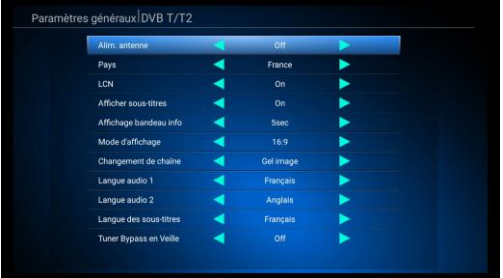

### <span id="page-16-1"></span>4.3.1 Alim. Antenne

Activez ce paramètre si vous souhaitez activer le +5V antenne et alimenter votre antenne intérieure (sans utiliser le bloc secteur).

# <span id="page-16-2"></span>4.3.2 Pays

Ce paramètre permet de modifier le pays dans lequel vous vous trouvez.

# <span id="page-16-3"></span>4.3.3 LCN

Permet d'activer la numérotation officielle des chaînes telle que préconisée par les autorités compétentes.

### <span id="page-16-4"></span>4.3.4 Afficher sous-titres

Permet d'activer l'affichage des sous-titres en permanence ou de les désactiver.

### <span id="page-16-5"></span>4.3.5 Mode d'affichage

Modifiez ce paramètre afin de l'adapter au ratio de votre écran, si nécessaire.

### <span id="page-16-6"></span>4.3.6 Changement de chaîne

Permet de sélectionner ce que vous préférez voir lors du changement de chaîne.

### <span id="page-16-7"></span>4.3.7 Langue audio 1 et Langue audio 2

Permet de modifier la langue des chaînes dans l'ordre que vous souhaitez (si diffusée par la chaîne).

#### <span id="page-16-8"></span>4.3.8 Langue des sous-titres

Permet de sélectionner la langue des sous-titres qui s'affiche en premier (si diffusée)

### <span id="page-17-0"></span>4.3.9 Tuner Bypass en veille

Permet d'activer le bouclage du tuner sur la sortie antenne, si vous souhaitez brancher le tuner de votre TV ou d'un autre appareil via l'Etimo @T2. Attention, l'Etimo @T2 est plus énergivore lorsque ce paramètre est activé.

# <span id="page-17-1"></span>5 Enregistrements sur un périphérique USB

# <span id="page-17-2"></span>*5.1 Brancher un disque dur/une clé USB*

Lorsque vous branchez un disque dur ou une clé USB (voi[r 1.3](#page-5-0) [p.6\)](#page-5-0), le message « Périphérique de stockage inséré » s'affiche après quelques secondes pour indiquer que l'Etimo @T2 a bien détecté votre support USB. Si ce message ne s'affiche pas, vérifiez que votre disque/clé USB est correctement branché(e) et alimenté(e) (bloc secteur branché sur une prise de courant et correctement branché sur le disque dur, dans le cas d'un support USB avec alimentation externe) et effectuez un formatage du support USB sur un ordinateur.

# <span id="page-17-3"></span>*5.2 Lancer un enregistrement manuel*

Pour effectuer un enregistrement, vous devez avoir connecté un disque dur/clé USB dans une prise USB2.0 de votre Etimo @T2.

Pour enregistrer la chaîne TNT que vous regardez, il suffit d'appuyer sur la touche « REC » de la télécommande. Entrez la durée que vous souhaitez enregistrer (en minutes).

Utilisez la touche pour effacer un chiffre si nécessaire.

Placez-vous sur «  $\overline{OK}$  » et validez en appuyant sur la touche «  $OK$  ».

Si le support USB est correctement formaté,

l'enregistrement démarre en indiquant le

message «Démarrage de l'enregistrement » pendant quelques secondes.

Puis le chronomètre d'enregistrement s'affiche en haut à gauche pendant 5 secondes, pour indiquer que l'enregistrement a démarré.

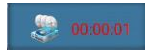

Appuyez sur la touche « INFO » si vous souhaitez afficher de nouveau le chronomètre d'enregistrement lorsqu'il a disparu.

Note importante : Il n'est possible de visionner qu'une chaîne qui se trouve sur le même multiplex que celle en cours d'enregistrement.

## <span id="page-18-0"></span>*5.3 Arrêter un enregistrement*

Appuyez sur la touche (STOP) pour arrêter l'enregistrement. Le message de confirmation vous demande de confirmer que vous souhaitez bien arrêter l'enregistrement en cours. Appuyez sur « OK » pour l'arrêter ou sur « Annuler » pour laisser continuer l'enregistrement.

# <span id="page-18-1"></span>*5.4 Lecture d'un enregistrement*

Pour consulter la liste et lire un enregistrement :

- 1. Appuyez sur la touche « MENU », puis « Paramètres TNT » et « Mes enregistrements ».
- 2. Sélectionnez votre support USB dans la liste des périphériques connectés dans la partie gauche de l'écran.
- 3. Sélectionnez l'enregistrement que vous souhaitez visionner, et appuyez sur la touche « OK » pour lancer la lecture.

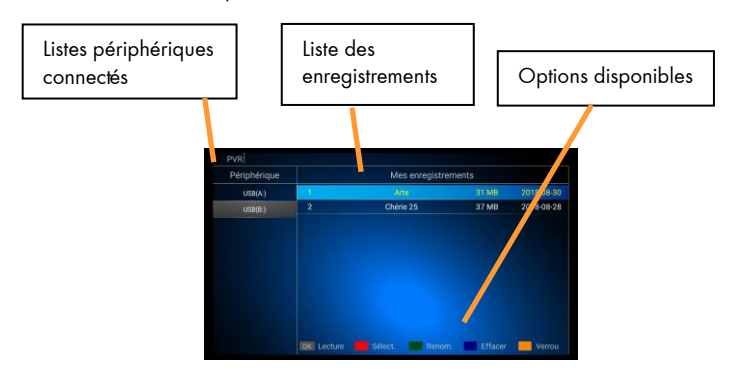

La barre d'options située en bas de la liste d'enregistrements vous indique les touches à utiliser pour lancer l'enregistrement, le sélectionner, le renommer, l'effacer ou le verrouiller. Le verrouillage permet de limiter l'accès à un enregistrement à l'aide du code PIN de sécurité.

Appuyez 3x sur back pour sortir de la liste et afficher une chaîne.

# <span id="page-19-0"></span>*5.5 Se déplacer rapidement pendant la lecture*

Lorsque vous regardez un enregistrement, appuyez sur la touche « OK » pour afficher la fenêtre de déplacement (fonction GoTo).

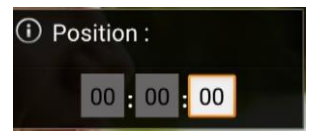

Saisissez une position temporelle à l'aide des touches numériques de la télécommande en HH :MM :SS (Heure : Minute : Seconde). Validez avec « OK » pour sauter directement sur cette position et ainsi effectuer un grand

saut très rapidement (plus rapide que l'avance et retour rapide).

# <span id="page-19-1"></span>*5.6 Programmer un enregistrement (Timer)*

L'Etimo @T2 est équipé d'une fonction Timer qui permet de déclencher des enregistrements automatiquement. Il existe deux méthodes pour programmer un timer : 1. Programmer un Timer manuellement.

 2. Programmer un Timer automatiquement via le Guide des Programmes EPG.

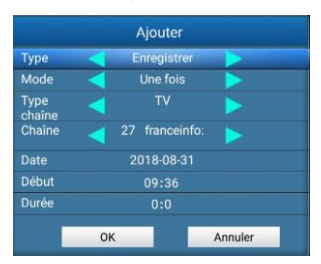

#### <span id="page-19-2"></span>5.6.1 Programmer un Timer manuellement

Lorsque vous visionnez une chaîne TNT, rendez-vous dans « MENU », puis « Paramètres TNT », puis « Timers » pour afficher la liste des Timers et enfin, sur la touche (ROUGE) pour ajouter et paramétrer votre Timer (voir les options disponibles listées en bas de la fenêtre de la liste des Timers).

- Utilisez les touches ou pour monter/descendre.
- Utilisez <ou> pour modifier les paramètres Type, Mode, Type de chaîne, et Chaîne.
- Appuyez sur « OK » pour ouvrir le calendrier afin de modifier la date.
- Utilisez les touches numériques (1, 2, 3, 4…9, 0) de la télécommande pour modifier les paramètres d'heure de début et la Durée. Utilisez det pour corriger.
- Validez le Timer en sélectionnant et appuyant sur « OK ».

Les Timers disposent de 4 différents modes de répétition. Sélectionnez :

- Une fois pour que le Timer ne s'exécute qu'une fois et disparaisse une fois effectué.

- Quotidien pour que ce Timer s'exécute tous les jours.
- Hebdomadaire pour qu'il s'exécute tous les 7 jours à partir de cette date.
- Mensuel pour qu'il s'exécute une fois tous les mois à cette date.
- Lun-Ven pour qu'il s'exécute du Lundi au Vendredi.
- Weekend pour qu'il s'exécute tous le samedi et dimanche.

Après avoir validé votre Timer, le résumé s'affiche dans la liste des Timers.

Appuyez plusieurs fois sur (EXIT) pour sortir de la liste des Timers et afficher une chaîne.

ATTENTION : Si le message « Ce calendrier est joué » s'affiche, alors cela signifie que la date ou l'horaire de votre Timer ne sont pas bon (en général, l'heure de début est déjà passée), modifiez les paramètres et appuyez une nouvelle fois sur « OK » pour valider.

Si le message « Conflit de timer » s'affiche, cela signifie que le Timer est en conflit avec le Timer que vous souhaitez créer. Vous pouvez valider en appuyant sur « Remplacer » sinon, appuyez sur « Annuler ». Modifiez les paramètres et appuyez une nouvelle fois sur « OK » pour valider.

#### <span id="page-20-0"></span>5.6.2 Programmer un Timer automatiquement via l'EPG

Appuyez sur la touche « EPG » pour ouvrir le guide des programmes, sélectionnez le programme que vous souhaitez enregistrer, puis appuyez sur la touche « OK » afin de programmer un Timer de façon automatique. La fenêtre de confirmation d'enregistrement s'affiche, appuyez sur « OK » pour valider le Timer puis plusieurs fois sur  $\bigodot$  pour fermer les menus et afficher une chaîne.

ATTENTION : Si le message Conflit de timer s'affiche, cela signifie que la date ou l'horaire de votre Timer ne sont pas bon (Par exemple vous essayez de programmer un Timer pour une émission qui a déjà commencée, ou un timer est déjà programmé à ce moment). Appuyez sur « Remplacer » pour le valider et annuler l'autre timer, ou appuyez sur « Annuler ». Modifiez les paramètres et appuyez une nouvelle fois sur « OK » pour valider.

# <span id="page-21-0"></span>*5.7 Supprimer un Timer (programmateur)*

Accédez au « MENU », puis « Paramètres TNT », puis « Timers » pour afficher la liste des Timers. Sélectionnez le Timer à supprimer et appuyez sur la touche (JAUNE) de la télécommande pour afficher le message de suppression de Timer. Appuyez sur « OK » pour valider la suppression du Timer, ou sur « Annuler » pour conserver votre Timer. Le Timer supprimé disparait de la liste.

# <span id="page-21-1"></span>*5.8 Modifier un Timer (programmateur)*

Accédez au « MENU », puis « Paramètres TNT », puis « Timers » pour afficher la liste des Timers. Sélectionnez le Timer à modifier et appuyez sur la touche

 (VERTE) de la télécommande pour afficher le Timer. Modifiez les paramètres et appuyez sur « OK » pour valider la modification du Timer, ou sur « Annuler » pour revenir à la programmation initiale.

# <span id="page-21-2"></span>6 Timeshift (Contrôle du direct (Visualisation en différé)

Votre Etimo @T2 possède la fonction Timeshift.

Pour utiliser la fonction Timeshift, un disque dur USB2.0 avec ~10Go minimum d'espace libre formaté en FAT32 ou NTFS est nécessaire.

#### Timeshift (Contrôle du direct): Qu'est-ce que c'est ?

La fonction Timeshift permet de mettre en pause l'affichage d'une émission TNT qui est en cours de visionnage « en live » ; puis de relancer le visionnage pour regarder la suite de l'émission à partir de la pause, sans perdre la moindre seconde de l'émission. La fonction Timeshift utilise un enregistrement temporaire sur un disque USB pour fonctionner : Il est donc nécessaire qu'un disque USB soit connecté sur le port USB2.0 de votre Etimo @T2.

NOTE : CGV déconseille l'utilisation de clé USB pour l'utilisation du Timeshift, car il nécessite un support de stockage USB avec une bonne vitesse de lecture et d'écriture simultanés des données.

# <span id="page-22-0"></span>*6.1 Démarrer un Timeshift (Contrôle du direct)*

Lorsque vous regardez une chaîne, appuyez sur **(PAUSE)** pour activer le Timeshift et mettre en pause l'émission, le message « Demarrage du Timeshift » s'affiche, puis l'image TNT se fige (en pause) et la barre d'info du Timeshift s'affiche.

 Pour relancer le visionnage à partir de la pause, appuyez simplement sur la touche (LECTURE). L'image se remet en mouvement à partir de l'endroit où elle a été mise en pause. Le curseur de temps disparaît pour ne pas gêner le visionnage.

Appuyez sur INFO pour faire disparaître cette barre d'information si nécessaire.

Il est possible d'augmenter l'espace disque dédié au Timeshift et ainsi augmenter le temps de pause pour ne rien perdre en cas de longue pause. Rendez-vous dans le « MENU », puis « Paramètres TNT », puis « Paramètres PVR » et augmentez le paramètre Taille max Timeshift.

Il n'est pas possible d'effectuer un enregistrement alors que vous êtes en Timeshift.

INFORMATION : Pour bien comprendre le fonctionnement du Timeshift et bien l'utiliser, prenons un exemple concret :

Par exemple, vous regardez un film et le téléphone sonne, vous appuyez alors

une fois sur la touche (PAUSE) ; le film est mis en pause.

Maintenant que le film est en pause, vous pouvez répondre tranquillement au téléphone ; vous restez ~2 minutes au téléphone, puis vous raccrochez.

Lorsque vous regardez à nouveau votre TV, vous pouvez observer que le film est toujours en pause exactement à l'endroit où vous l'aviez arrêté.

Vous souhaitez reprendre la lecture de votre film donc vous appuyez sur la touche **LECTURE**).

Le film s'est bien relancé à partir de l'endroit exact où il avait été mis en pause ; vous n'avez rien perdu de votre film ! Vous continuez donc de regarder votre film, tout à fait normalement, en sachant que vous le regardez maintenant en différé de ~2 minutes (correspondant au temps de pause).

Une minute plus tard, le téléphone sonne à nouveau… Pas de problème, vous appuyez de nouveau sur la touche (PAUSE) et la barre d'info du Timeshift s'affiche. Vous répondez tranquillement au téléphone. Ce coup-ci, votre conversation téléphonique dure environ 4 minutes ; lorsque vous raccrochez et regardez votre TV, le film est toujours en pause et le Timeshift a continué.

#### Vous disposez alors des informations suivantes :

#### 00:00:01

#### 01:00:00

• En regardant l'indication située à gauche (00:01:00), vous savez que vous avez déjà visionné 1minute depuis le premier appui sur la touche

(PAUSE). Vous savez que si vous le désirez, vous pouvez donc faire un retour arrière sur 1 min, en utilisant la touche (Retour rapide).

• En regardant l'indication situé à droite (01:00:00), vous savez vous avez un total de 1 heure de pause possible (programmable dans le menu). Si vous le désirez, vous pouvez faire une avance rapide, en utilisant la touche (Avance rapide) (Bien pratique pour « sauter » les pubs par exemple…).

Appuyez sur la touche (STOP) ou sur (SUIVANT) pour revenir au direct et

supprimer le décalage. Appuyez une nouvelle fois sur (STOP) pour arrêter totalement le Timeshift.

# <span id="page-23-0"></span>*6.2 Arrêter le Timeshift (Contrôle du direct)*

Pour arrêter le Timeshift et revenir au direct (live), appuyez 1x sur la touche (STOP) et sélectionnez « OK ». Appuyez sur « OK » pour confirmer la reprise du direct (live).

Lorsque vous changez de chaîne, le même message vous informe que le Timeshift sera perdu. Sélectionnez « OK » si vous souhaitez réellement changer de chaîne ou sur «Annuler » pour conserver le « Timeshift » en cours.

Le message « Fin du timeshift » vous confirme la reprise du direct (live).

# <span id="page-24-0"></span>7 Écran Accueil

Sur la page Accueil, vous trouverez toutes les applications ou services les plus utilisés, à savoir :

- 1. Application TNT : permet la réception des chaînes de la TNT HD française (et allemande sous réserve d'être situé en zone de couverture géographique limitrophe de l'Allemagne). Il est également possible de programmer des enregistrements et de bénéficier du contrôle du direct (Timeshift). Visualisez également le programme TV (si diffusé par la chaîne) via l'EPG.
- 2. **monFAI**: permet d'installer l'application TV offerte par votre Fournisseur d'Accès Internet afin de bénéficier des chaînes et services proposés par celui-ci, tels que TV en direct, Replay, VOD.
- 3. Netflix : application officielle de services VOD films, et séries TV (sous réserve de disposer d'un abonnement en cours de validité).
- <span id="page-24-1"></span>4. Google Play : permet de télécharger des applications Android compatibles avec votre Etimo @T2.
- 5. Molotov : application officielle de service de télévision gratuit tels que direct, Replay, enregistrements (certaines fonctions sont soumises à abonnement).
- 6. MyCanal : application officielle permettant de bénéficier des services proposés par Canal+ (sous réserve de disposer d'un abonnement en cours de validité).

# <span id="page-25-0"></span>*7.1 Application monFAI*

Si votre abonnement internet inclus un bouquet TV, vous pouvez utiliser votre Etimo @T2 comme une box TV secondaire ou même principale si vous ne disposez pas de décodeur TV, grâce à l'application de votre Fournisseur d'Accès Internet disponible sur "Google Play Store"

Cette application est située sur la page Accueil du menu principal. Pour installer l'application TV de votre Fournisseur d'Accès Internet :

- 1. Faites un clic gauche sur l'onglet monFAI de la page Accueil de l'Etimo @T2 à l'aide de la souris (fournie).
- 2. Appuyez une nouvelle fois pour valider l'ouverture de l'onglet.

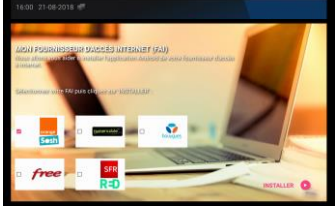

- 3. La page de proposition des différents FAI (Fournisseurs Accès Internet) offre le choix parmi leurs applications mises à disposition. Sélectionnez l'application correspondant au FAI du lieu d'installation.
- 4. Un message demandant confirmation s'affiche. Appuyez alors sur « Ouvrir le Play Store » afin d'accéder au lien.
- 5. La page correspondant à l'application TV sélectionnée s'ouvre afin de vous proposer de l'installer. Appuyez alors sur le bouton vert « INSTALLER ».

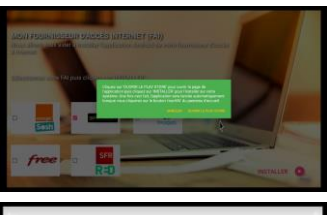

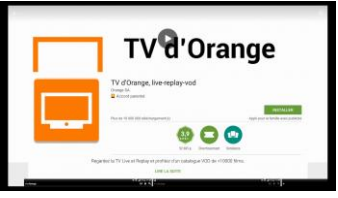

6. Patientez durant l'installation de l'application. Une barre en mouvement vous indique que celle-ci est bien en cours.

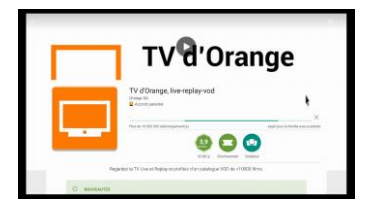

7. À la fin de l'installation, appuyez sur le bouton « OUVRIR» et suivez les étapes de première connexion. Dans la plupart des cas, vous devrez entrer vos identifiants de connexion.

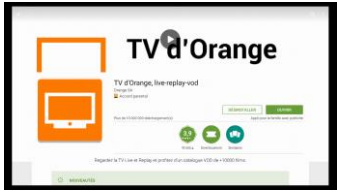

Si nécessaire, contactez votre opérateur.

# <span id="page-26-0"></span>*7.2 Netflix / Molotov / MyCanal*

Il s'agit des applications officielles de Netflix, de Molotov et de Canal+ qui vous permet de visionner des séries et films. L'accès à ces applications nécessite un abonnement actif en cours de validité.

Pour ouvrir l'application de votre choix, appuyez sur cette dernière, puis une deuxième fois pour valider son ouverture.

# <span id="page-26-1"></span>*7.3 Google Play*

Ce module vous permet d'afficher et d'installer toutes les applications disponibles pour votre appareil. Attention, certaines applications telles que des jeux par exemple peuvent nécessiter l'utilisation de la souris, de la télécommande, voire d'une manette.

CGV ne peut être tenu pour responsable de l'utilisation et du contenu des applications proposées sur le Google Play Store.

Pour ouvrir ce module, appuyez sur l'onglet et validez l'ouverture en appuyant une nouvelle fois sur « OK » avec la télécommande ou clic gauche avec la souris.

# <span id="page-27-0"></span>8 Écran Applications

Sur cet écran vous trouverez les raccourcis d'autres applications.

Certaines applications sont déjà installées tel qu'un navigateur, Kodi (lecteur multimédia), ou l'accès à l'explorateur de fichiers.

C'est dans cette liste qu'il est possible d'accéder à la liste complète des applications installées. Pour y accéder, appuyez sur l'onglet «Toutes les apps ».

# <span id="page-27-1"></span>9 Écran Smart APP

Sur cet écran, vous trouverez des applications utiles telles que Youtube, une application Radios (TuneIn Radio), Météo (Météo France) et Programme TV (Télé Loisirs).

L'utilisation de ces applications nécessite un accès à internet.

Vous pouvez également ajouter une application en onglet supplémentaire (voir [10.2p.29\)](#page-28-0)

# <span id="page-27-2"></span>10 Utilisation générale

# <span id="page-27-3"></span>*10.1 Connexion à Internet*

Lors de la première utilisation de votre Etimo @T2, l'intégration de l'appareil à votre réseau est simplifiée grâce à l'Assistant de configuration.

Lorsque votre Etimo @T2 est connecté à votre réseau, ceci vous permet de profiter des applications **Android** en direct, pour une expérience multimédia hors du commun.

L'assistant « Réseau » est accessible à tout moment via l'écran « Paramètres » >

« Paramètres avancés » > «Avancé», en cas de déconnexion inopinée du réseau, ou si vous souhaitez changer le mode de connexion.

Wi-Fi : Configurer une connexion internet en Wi-Fi

- 1. Activez les Paramètres Wi-Fi sur « On »
- 2. Choisissez votre réseau Wi-Fi avec le réseau (SSID) de votre box parmi les choix détectés et entrez votre code de sécurité (souvent inscrit au-dessous ou à l'arrière de votre box internet) et appuyez sur « Connexion »

Ethernet : Configurer une connexion par câble Ethernet

1. Brancher le câble Ethernet (RJ45) dans la prise Ethernet situé à l'arrière de l'appareil. La connexion est automatique.

# <span id="page-28-0"></span>*10.2 Ajouter une application à la liste des onglets*

- 1. Sélectionnez un emplacement vide (+) et appuyez sur la touche « OK » de la télécommande.
- 2. Appuyez une seconde fois pour valider.
- 3. Sélectionnez l'application que vous souhaitez ajouter en onglet.
- 4. Appuyez sur la touche OK de la télécommande pour valider.
- 5. L'onglet a été correctement ajouté lorsque l'écran précédent s'affiche sur votre TV.

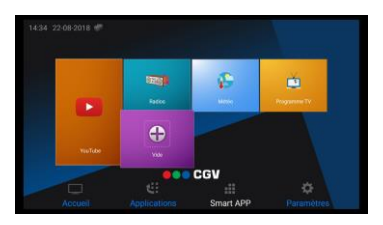

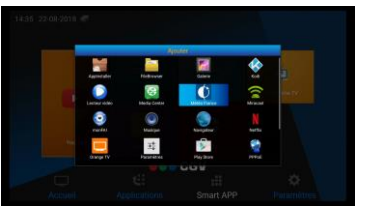

NOTE : Cette procédure est similaire, que ce soit sur l'écran « Applications », ou « Smart APP ».

# <span id="page-28-1"></span>*10.3 Lire un fichier multimédia*

#### <span id="page-28-2"></span>10.3.1 Support USB externe

Vous pouvez lire des fichiers multimédia d'un support USB externe. Pour ceci, rendez-vous dans l'onglet « Applications », puis sélectionnez « Explorateur de fichiers ». L'explorateur vous permet de rechercher et jouer les fichiers spécifiques présents dans votre système ou sur les disques durs/clefs USB connectés.

Ouvrez le dossier contenant vos fichiers en appuyant sur « OK ». Sélectionnez le fichier de votre choix et appuyez sur « OK » pour l'ouvrir.

Lorsque le message demande avec quelle application ouvrir ce fichier, sélectionnez celle qui correspond au type de fichier.

Note : Si vous choisissez « Une seule fois », le message s'ouvrira à chaque fois que vous ouvrez un fichier.

Si vous choisissez « Toujours », tous les fichiers de ce type seront ouverts par cette application sans vous demander au préalable.

Vous pouvez ainsi voir les fichiers présents dans la mémoire de l'Etimo @T2, dans vos appareils connectés via USB.

#### <span id="page-29-0"></span>10.3.2 Partage réseau

L'Etimo @T2 est capable de lire vos fichiers situés sur des lecteurs réseaux. L'Etimo @T2 est compatible avec un grand nombre de protocoles de partage en réseau, notamment le plus répandu : DLNA.

Ouvrez l'application « Media Center » en vous rendant dans l'onglet « Applications », puis « Toutes les apps ».

Appuyez sur « DLNA\_DMP » pour afficher la liste des serveurs disponibles et afficher vos fichiers pour la lecture.

## <span id="page-29-1"></span>*10.4 Naviguer sur Internet*

Pour naviguer sur vos sites favoris, assurez-vous tout d'abord d'avoir convenablement configuré votre réseau (Voir [10.1](#page-27-3) [p.28](#page-27-3)). Sur l'écran principal, allez à l'onglet "Applications", puis sélectionnez "Navigateur". Appuyez sur la touche « OK » de la télécommande pour l'ouvrir.

NOTE : Lors de la première utilisation, vous devez installer l'application recommandée (Google Chrome) en appuyant sur le bouton vert « INSTALLER ». Enfin, après l'installation, appuyez sur « OUVRIR ».

# <span id="page-30-0"></span>*10.5 Regarder un film ou un programme TV*

Grâce à l'Etimo @T2, vous pouvez profiter de la TV sous toutes ses formes.

- 1. Utilisez les Apps dédiées au Live, au Replay et à la VOD.
	- **→ MyCanal, Molotov, Netflix, etc.**
- 2. Naviguez sur tous les sites vidéo.

➨ Utilisez le navigateur, comme sur votre ordinateur, tablette, smartphone en allant dans le menu principal > smart APP > Navigateur ».

3. Regardez les bouquets TV de votre fournisseur d'accès.

➨ Téléchargez l'application dédiée de votre fournisseur d'accès en allant dans le menu principal " Accueil > monFAI ".

- 4. Regardez la TV en live depuis le Tuner TNT HD
	- ➨ Utilisez l'application TNT directement depuis l'accueil. (voir [4](#page-11-0) [p.12\)](#page-11-0)

Attention : La qualité de réception des programmes via internet dépend de la qualité et de l'utilisation de votre réseau.

## <span id="page-30-1"></span>*10.6 Jeux*

De nombreux jeux sont accessibles via "Google Play" (Voir [§7.3](#page-26-1)[25](#page-24-1) [p.25\).](#page-24-1) Profitez-en sur grand écran !

Attention : Certains jeux sont étudiés pour les tablettes et peuvent nécessiter une manette gyroscopique, ou à boutons.

## <span id="page-30-2"></span>*10.7 Gérer vos applications Android*

Les Applications Android peuvent être installées via le menu principal « Accueil »> « Google Play »". Un compte Google vous sera alors nécessaire. Vous pouvez gérer les données de ces applications et les désinstaller en les sélectionnant dans « Paramètres > Paramètres avancés > Applications ».

# <span id="page-31-0"></span>11 Paramètres

La configuration des paramètres peut vous aider à personnaliser votre appareil en fonction de votre installation, afin de l'utiliser dans les meilleures conditions. Pour y accéder, rendez-vous sur le menu principal (en sortant d'une éventuelle application en cours d'utilisation) et allez dans l'écran « Paramètres ».

# <span id="page-31-1"></span>*11.1 Réseau*

Ce menu permet de permuter entre les différentes possibilités de connexion. Accédez-y en allant sur l'écran « Paramètres » > « Réseau ».

#### <span id="page-31-2"></span>11.1.1 Wi-Fi (réseau sans fil)

Si vous souhaitez vous connecter sans fil via une connexion Wi-Fi, ouvrez le menu Wi-Fi et passez le mode sur « On » (doit être en bleu clair) en appuyant sur OK. - Sélectionnez votre réseau sans fil (cette information est inscrite sur la box de votre opérateur internet).

- Appuyez sur « OK » et entrez votre mot de passe (clé de sécurité, également inscrite sur votre box internet), puis validez.

- Appuyez enfin sur « Connexion » pour se connecter.

NOTE : pour utiliser un réseau sans fil (Wi-Fi), assurez-vous qu'aucun câble RJ45 ne soit connecté à l'arrière de l'Etimo @T2 (voir [1.3](#page-5-0) p[. 6\)](#page-5-0).

#### <span id="page-31-3"></span>11.1.2 Ethernet (réseau filaire)

Si vous souhaitez vous connecter à l'aide d'un câble RJ45, ouvrez le menu « Ethernet » et branchez un câble RJ45 entre votre point d'accès internet et l'Etimo @T2 (voir 1.3 p[. 6\)](#page-5-0).

Lorsque la connexion est correctement établie, la case « Connecté » sera cochée.

# <span id="page-31-4"></span>11.1.3 Hotspot Wi-Fi

Ce menu vous permet de créer un point d'accès sans fil (Wi-Fi) comme le ferait un routeur.

- 1. Activez-le en le passant sur « On ».
- 2. Renommez le « SSID réseau » par le nom de votre choix. Il s'agira du nom que tout le monde pourra voir dans la liste des réseaux sans fil disponibles à proximité.
- 3. Sélectionnez un niveau de sécurité (laissez le paramètre par défaut si vous ne savez pas lequel sélectionner).

4. Entrez un mot de passe de votre choix (suffisamment compliqué à trouver, mais dont vous vous rappellerez) pour se connecter au point d'accès.

Attention : le mode « Hotspot Wi-Fi » ne fonctionne que si l'Etimo @T2 est connecté en réseau filaire (voi[r 11.1.2](#page-31-3) [p.32\)](#page-31-3).

## <span id="page-32-0"></span>11.1.4 Statut réseau

Ce menu affiche un récapitulatif de l'état de votre connexion au réseau internet.

# <span id="page-32-1"></span>*11.2 Affichage*

Ce menu permet le réglage des paramètres d'affichage de l'écran.

## <span id="page-32-2"></span>11.2.1 Auto

Passez ce mode sur « On », pour que l'Etimo @T2 adapte automatiquement la meilleure résolution possible compatible avec votre écran.

### <span id="page-32-3"></span>11.2.2 Résolution HDMI

Si le paramètre ci-dessus est sur « On », alors la résolution sera grisée et affichera la résolution de sortie de l'Etimo @T2.

Si ce paramètre est sur « Off », appuyez sur la résolution et sélectionnez celle que vous souhaitez afficher, puis appuyez sur « OK ».

NOTE : l'écran peut passer au noir ou scintiller quelques secondes pendant le changement.

## <span id="page-32-4"></span>11.2.3 Positionner l'affichage

Ouvrez ce menu pour régler la position de l'image par rapport à votre écran. Utilisez les touches  $\blacksquare$  et  $\blacksquare$  de la télécommande pour ajuster la position. Appuyez ensuite sur **C** pour sauvegarder et valider.

# <span id="page-32-5"></span>*11.3 Son*

Ce menu permet de régler le mode de sortie audio de l'Etimo @T2.

# <span id="page-32-6"></span>11.3.1 PCM

Si vous avez branché directement l'Etimo @T2 à votre TV via le câble HDMI, ou si vous ne savez pas quel mode choisir, sélectionnez le mode audio PCM.

## <span id="page-32-7"></span>11.3.2 SPDIF RAW

Si vous avez branché votre Etimo @T2 à votre TV (si compatible) ou à un ampli home-cinéma à l'aide d'un câble S/PDIF optique de type Toslink (non fourni), choisissez ce mode audio.

## <span id="page-33-0"></span>11.3.3 HDMI RAW

Si vous avez branché votre Etimo @T2 à votre ampli home-cinéma.

### <span id="page-33-1"></span>11.3.4 Sons

Passez ce mode sur « Off », si vous souhaitez couper les sons émis par le système.

# <span id="page-33-2"></span>*11.4 Date et heure*

Ce menu permet d'ajuster l'heure et la date en fonction de votre situation.

Par défaut, l'heure est synchronisée automatiquement via votre connexion à internet. CGV recommande de laisser les paramètres « Utiliser l'heure du réseau » et « Utiliser le format 24h » sur « On ».

Si vous souhaitez ajuster la date, passez le mode « Utiliser l'heure du réseau » sur « Off », puis sélectionnez « Date ». Ajustez-la à l'aide des boutons + et -. Faites de même pour « Heure » et « Fuseau horaire ».

Vous avez la possibilité de modifier le format de la date selon vos préférences. Pour ceci, allez sur « Format de la date », appuyez sur « OK » et sélectionnez votre choix. Appuyez à nouveau sur « OK » pour valider.

# <span id="page-33-3"></span>*11.5 Langue*

Ce menu permet de changer la langue des menus ou le mode de saisie de l'interface.

- 1. Pour changer la langue, accédez au sous-menu « Langue » et sélectionnez celle de votre choix. Validez en appuyant sur la touche « OK » de la télécommande.
- 2. Pour modifier le type de saisie du clavier, accéder au sous-menu « Interfaces » et sélectionnez un mode de saisie (Déconseillé).

Attention : Changer de type de saisie est réservé aux utilisateurs expérimentés.

# <span id="page-33-4"></span>*11.6 Mise à jour*

L'Etimo @T2 est capable de recevoir des mises à jour automatiquement lorsque celui-ci est connecté à un réseau internet.

Néanmoins, vous pouvez vérifier régulièrement si une mise à jour est disponible en accédant à ce menu, puis « Mise à jour OTA ». Vous pouvez appuyer sur « Vérifier à nouveau » afin de relancer la recherche de mise à jour.

Si votre appareil est à jour, un message s'affiche pour l'indiquer.

Si une mise à jour est disponible, l'appareil propose de lancer le téléchargement, puis l'installation (ceci peut prendre un certain temps en fonction de la qualité de votre connexion internet).

# <span id="page-34-0"></span>*11.7 Infos système*

Ce menu vous offre la possibilité de consulter toutes les informations techniques liées à votre Etimo @T2.

« Infos système » affiche des informations utiles telles que la version du logiciel, votre adresse IP et les adresses MAC.

« Info mémoire » affiche une barre d'utilisation de la mémoire de l'Etimo @T2 et sa capacité totale. La partie verte indique le taux de remplissage.

## <span id="page-34-1"></span>*11.8 Paramètres avancés*

#### <span id="page-34-2"></span>11.8.1 Avancé

Tous les paramètres disponibles se trouvent dans ce menu. La plupart des paramètres les plus fréquents se trouvent dans l'onglet « Paramètres » de l'écran principal qui vous permettent d'y accéder plus rapidement. Néanmoins, il est possible d'accéder à certains paramètres supplémentaires tels que l'activation du HDMI CEC qui permet d'allumer et/ou éteindre automatiquement votre TV si cette dernière est compatible.

#### <span id="page-34-3"></span>11.8.2 Réinitialisation

Voi[r 11.10](#page-35-0) ci-dessous.

#### <span id="page-34-4"></span>11.8.3 Journal

Réservé aux techniciens et développeurs. Enregistrer le journal peut aider dans la recherche de problèmes techniques pour les techniciens (nécessite un support USB).

## <span id="page-34-5"></span>*11.9 Paramètres de compte*

Les paramètres de la plupart de vos comptes dont Google sont accessibles via "Paramètres > Paramètres avancés > Avancé > Personnel ». Vous pouvez y modifier les paramètres de synchronisation, ou supprimer le compte.

# <span id="page-35-0"></span>*11.10Réinitialiser les paramètres (Configuration d'usine)*

Afin de réinitialiser votre Etimo @T2 aux paramètres d'usine, allez dans "Paramètres > Paramètres avancés > Réinitialisation > " et cliquez sur "Réinitialisation système". Lorsque le message vous demande la confirmation, sélectionnez « Oui » et appuyez sur OK pour confirmer.

Attention : La réinitialisation supprimera toutes les applications, leurs données, les comptes et données utilisateurs, ainsi que les fichiers présents dans la mémoire interne de l'Etimo @T2.

# <span id="page-36-0"></span>12 SAV, Hotline, fabriquant et Garantie

CGV (Compagnie Générale de Vidéotechnique) ZA la Vigie 18 Rue Théodore Monod BP 10095 67540 Ostwald cedex FRANCE

Malgré le soin que nous avons apporté à la conception de nos produits et à la réalisation de cette notice, vous avez peut-être rencontré des difficultés, dans ce cas, vous pouvez nous contacter, nos spécialistes peuvent vous conseiller.

Forum CGV: [www.cgvforum.fr](http://www.cgvforum.fr/)

Email[: info@cgv.fr](mailto:info@cgv.fr) Service Hotline:

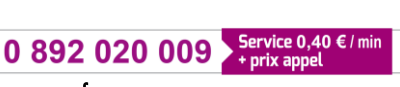

Site Internet CGV : www.cgv.fr Fax : 03 88 26 13 94

GARANTIE : La garantie offerte par la société CGV sur ce produit ainsi que sur les accessoires fournis se conforme aux dispositions légales à la date de l'achat.

Les pièces détachées pour cet appareil sont au moins disponibles pendant toute la durée de la garantie.

# <span id="page-37-0"></span>13 Caractéristiques techniques

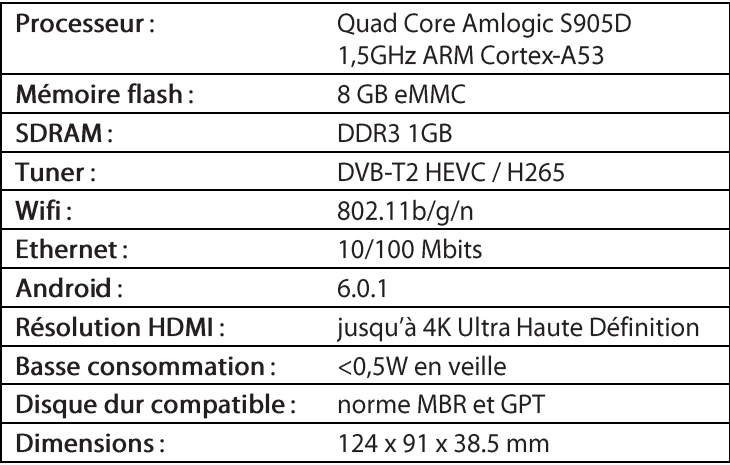

# Connectique:

- 3 ports USB 2.0
- 1 port Ethernet RJ45
- 1 sortie HDMI 2.0
- 1 sortie audio numérique S/PDIF optique
- 1 port micro-SD

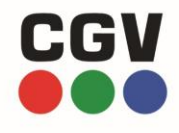

COMPAGNIE GENERALE DE VIDEOTECHNIQUE BP 10095 67541 OSTWALD CEDEX FRANCE WWW.CGV.FR